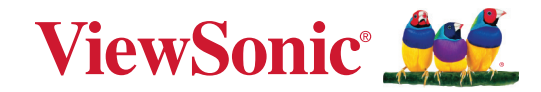

## **LCD-WPD-001-TX**

**User Guide**

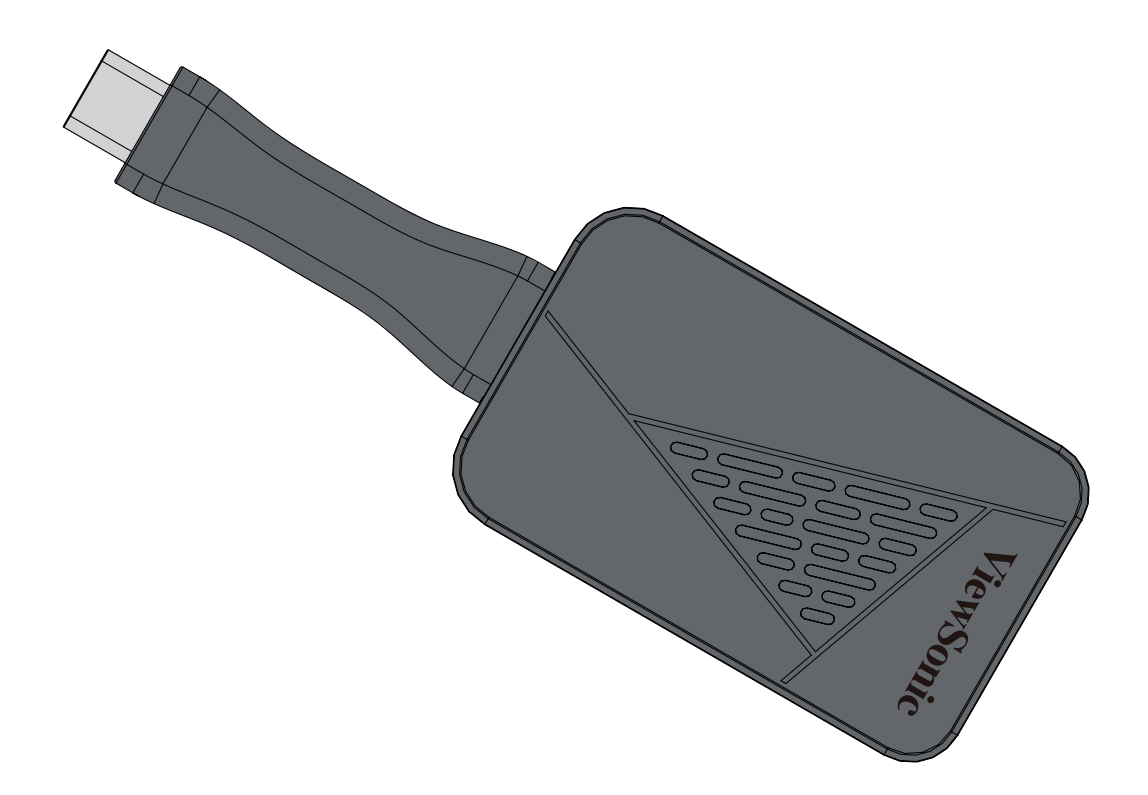

IMPORTANT: Please read this User Guide to obtain important information on installing and using your product in a safe manner, as well as registering your product for future service. Warranty information contained in this User Guide will describe your limited coverage from ViewSonic**®** Corporation, which is also found on our web site at http://www.viewsonic.com in English, or in specific languages using the Regional selection box of our website.

> Model No. VS19948 P/N: LCD-WPD-001-TX

## **Thank you for choosing ViewSonic®**

As a world-leading provider of visual solutions, ViewSonic<sup>®</sup> is dedicated to exceeding the world's expectations for technological evolution, innovation, and simplicity. At ViewSonic®, we believe that our products have the potential to make a positive impact in the world, and we are confident that the ViewSonic® product you have chosen will serve you well.

Once again, thank you for choosing ViewSonic®!

# **Contents**

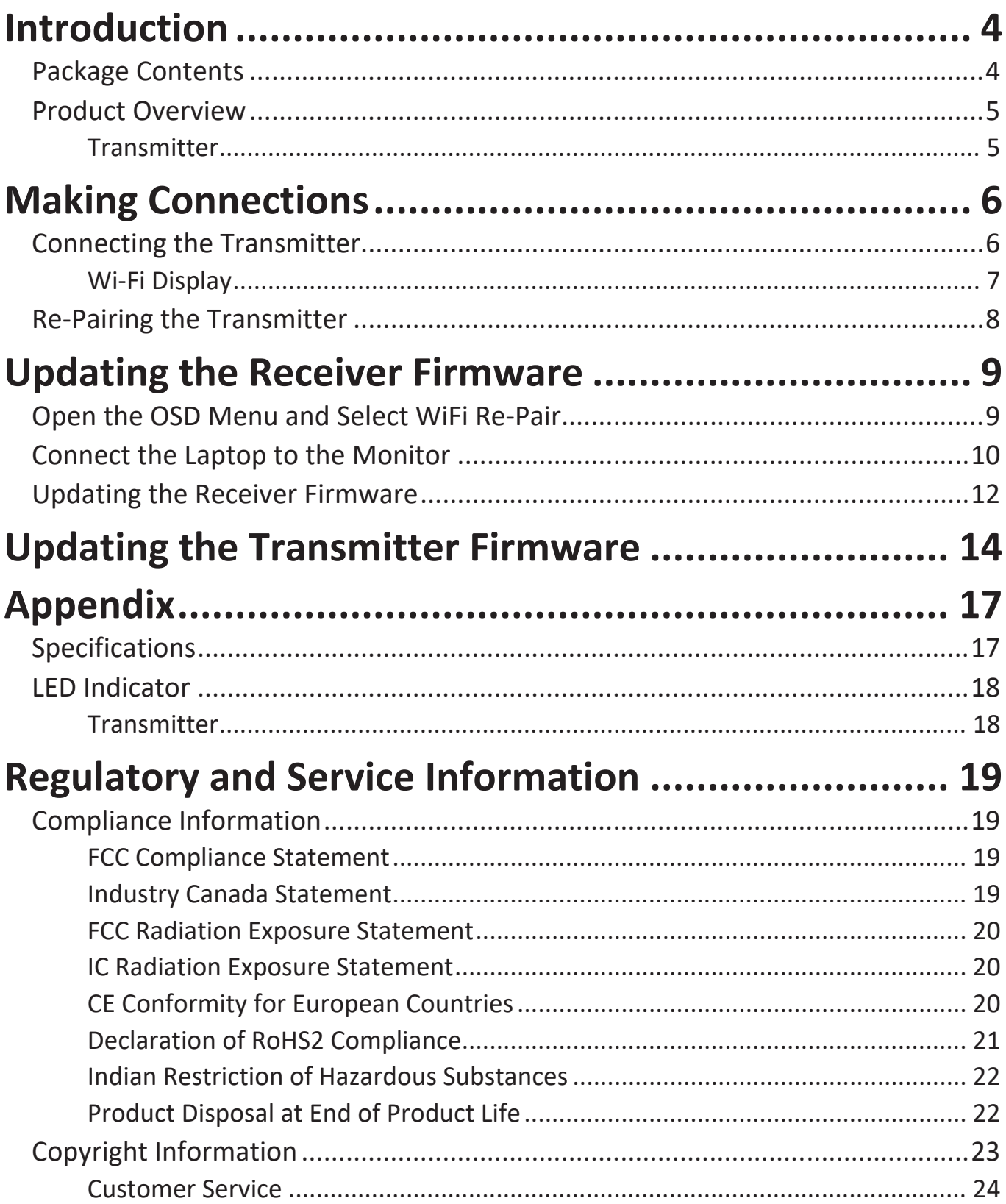

## <span id="page-3-0"></span>**Introduction**

## **Package Contents**

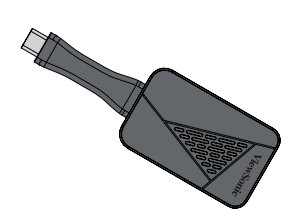

Transmitter

**NOTE:** If anything is missing or damaged, please contact your local reseller for more information.

## <span id="page-4-0"></span>**Product Overview**

### **Transmitter**

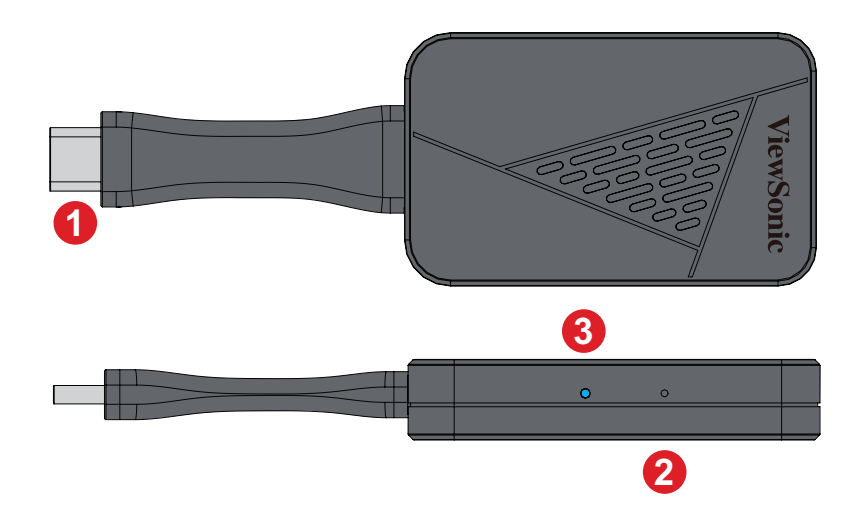

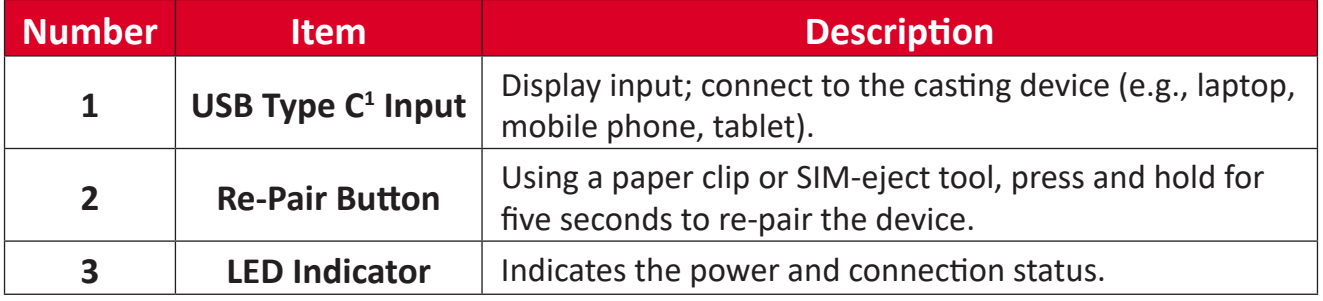

<sup>1 -</sup> Compatible with USB Type C. Ensure your device supports video output and power delivery via a USB Type C port (DisplayPort Alternative Mode on USB Type C).

# <span id="page-5-0"></span>**Making Connections**

**Connecting the Transmitter**

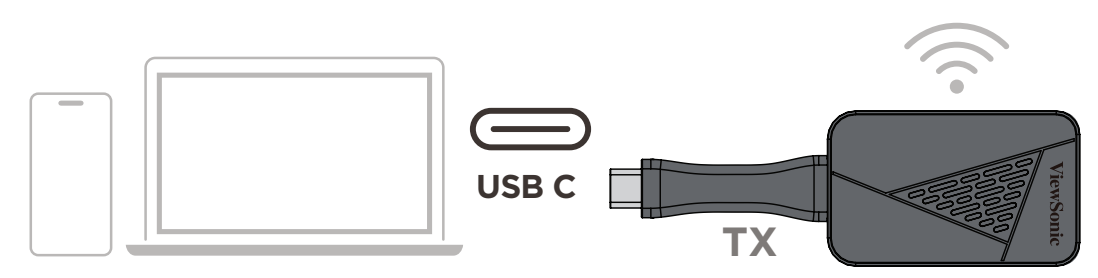

- **1.** Connect the Transmitter's USB Type C Input to a **USB Type C** port of the casting device (e.g. laptop, mobile phone, tablet).
- **2.** Once connected, the Transmitter's LED Indicator will flash for a few seconds then stop. At this time, the casting device's screen will cast automatically.

**NOTE:** 

- Ensure your device supports video output and power delivery via a USB Type C port (DisplayPort Alternative Mode on USB Type C).
- Casting is supported for all laptops, including those running Windows and macOS, as well as Android and Apple devices with DP Alt output.
- Duplicate and Extend mode for Windows/macOS systems are supported.
- Genuine HDCP (High-bandwidth Digital Content Protection) for DRM (Digital Rights Management) streaming is supported.

### <span id="page-6-0"></span>**Wi-Fi Display**

Direct Wireless Cast

**3.** Connect the Wi-Fi TX Dongle to your external device.

**4.** Turn on the VG1656N by pressing the  $\bigcup$  **Power Button**.

**5.** Press **△ Up** or ▼ Down to open the On-Screen Display (OSD) Menu.

**6.** Press **△ Up** or ▼ Down to select WiFi Display. Then press the  $(')$  Power Button.

**7.** The VG1656N can now directly wirelessly cast its screen.

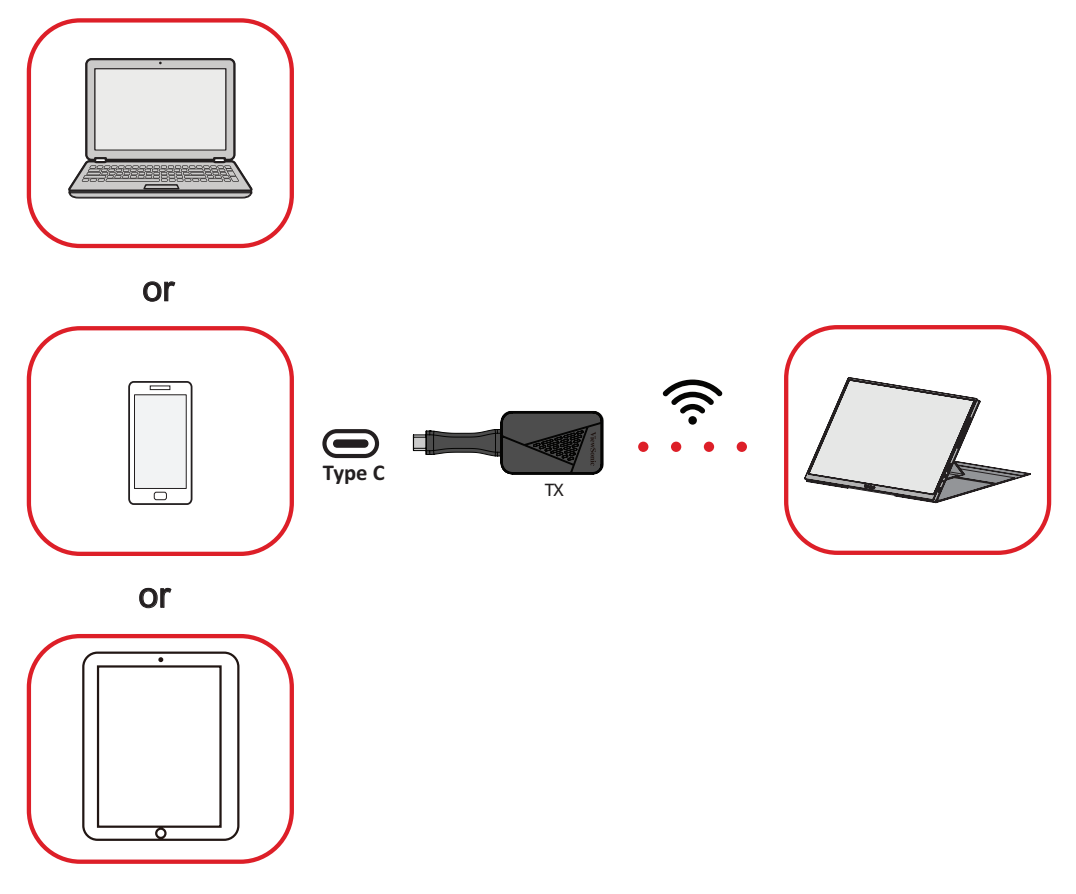

### USB Type C Signal Input

- **1.** Connect the Wi-Fi TX Dongle to your external device.
- **2.** On the monitor, press the  $(1)$  **Power Button** to open the On-Screen Display (OSD) Menu.
- **3.** Press ▲ Up or ▼ Down to select Input Select. Then press the  $(')$  Power Button to enter the menu.
- **4.** Press **△ Up** or ▼ Down to select WiFi Display. Then press the  $(')$  Power Button.
	- **NOTE:** Make sure your device is equipped with a USB Type C port that supports DisplayPort Alternate Mode for video output and power delivery capabilities.

### <span id="page-7-0"></span>**Re-Pairing the Transmitter**

- **NOTE:** Re-pairing is only required when the user's TX dongle is not the original TX dongle.
- **1.** Connect the Transmitter's USB Type C Input to a **USB Type C** port of the casting device (e.g. laptop, mobile phone, tablet).

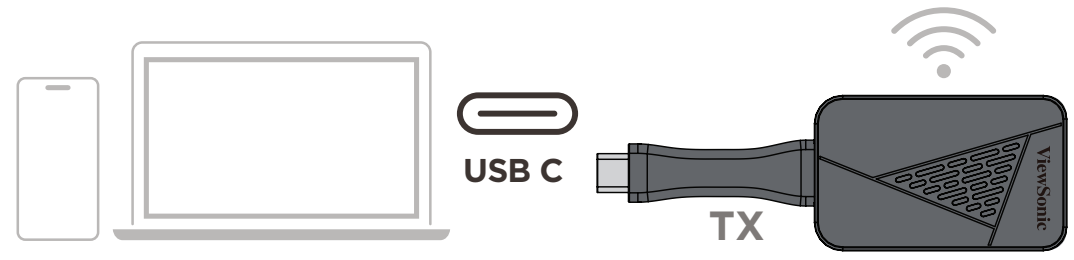

**2.** While the screen image displays, "Ready to Pair", use a paper clip or SIM-eject too to press and hold the Re-Pair button on the Transmitter for five seconds. Once paired, casting will start automatically.

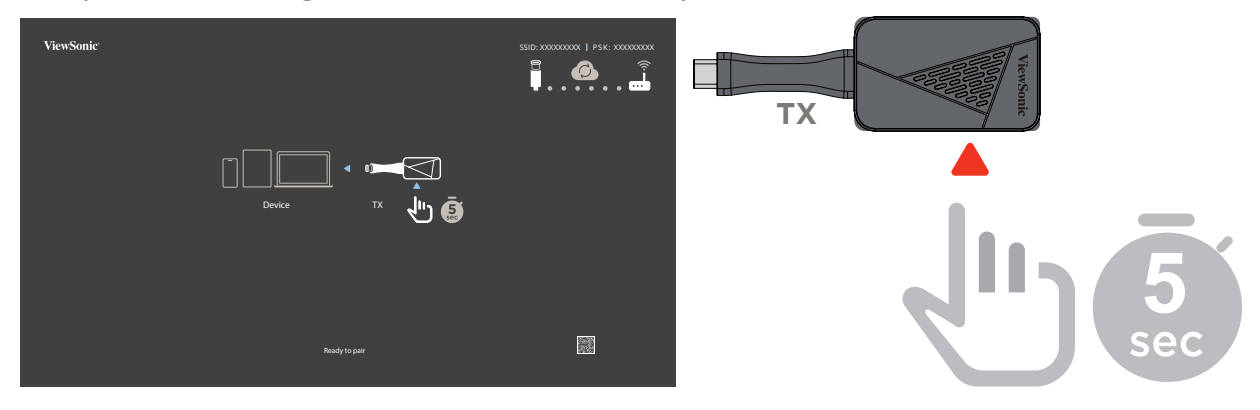

# <span id="page-8-0"></span>**Updating the Receiver Firmware**

## **Open the OSD Menu and Select WiFi Re-Pair**

**1.** Press the **Power** button on the right side of the VG1656N monitor to open the On-Screen Display (OSD) menu.

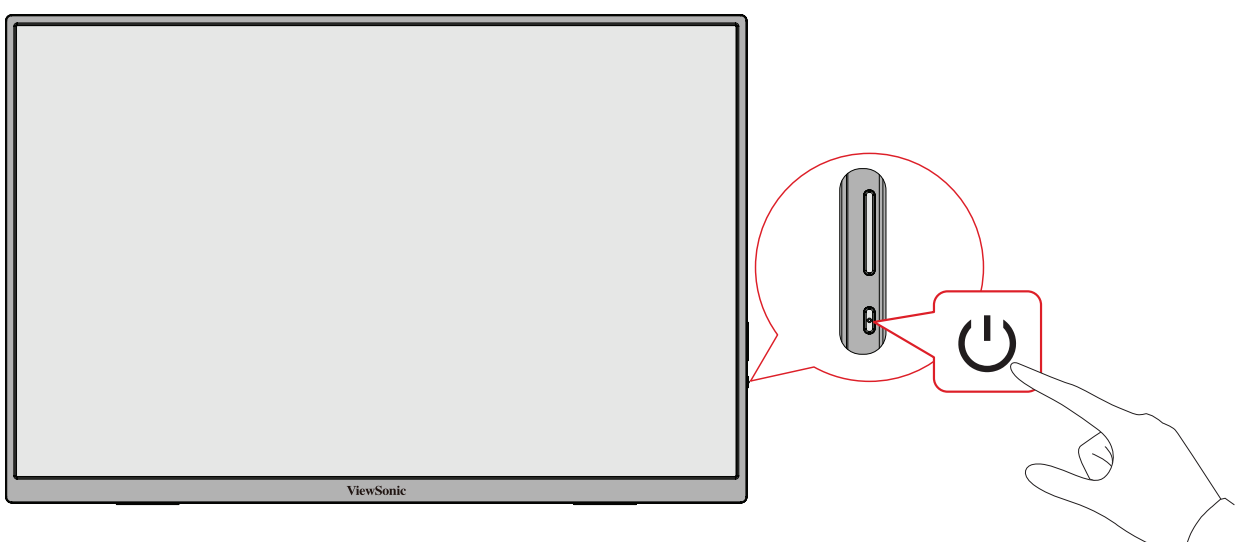

**2.** In the OSD menu, select **Input Select** then **WiFi Re-Pair**.

**NOTE:** Do not connect the TX dongle to the laptop at this time.

## <span id="page-9-0"></span>**Connect the Laptop to the Monitor**

**1.** After selecting **WiFi Re-Pair**, the VG1656N will display the below screen.

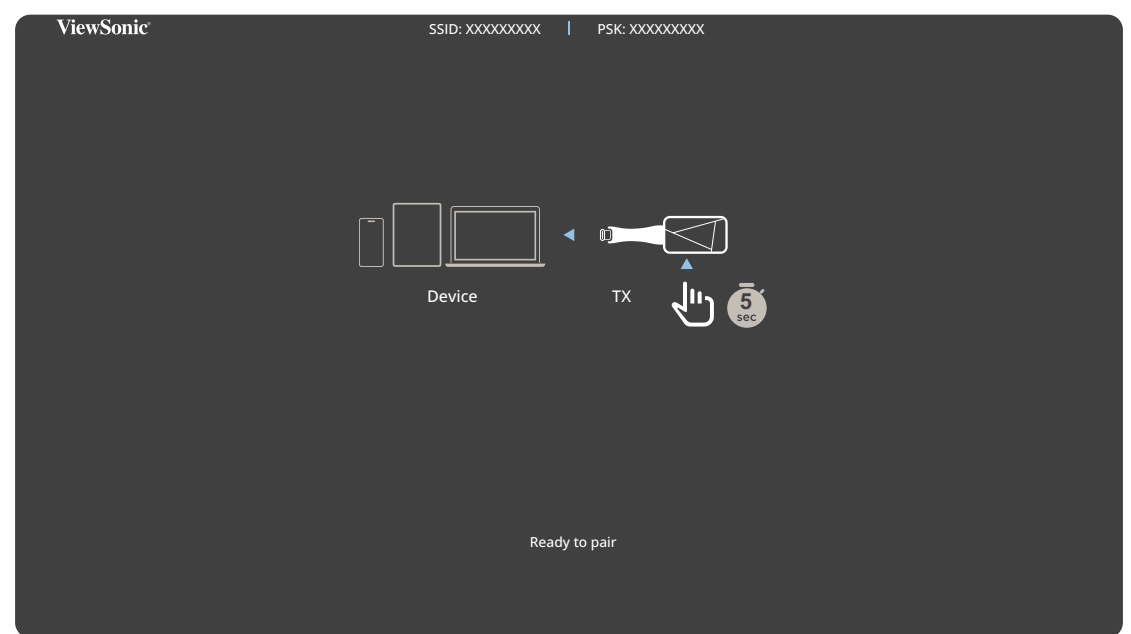

Make note of the **SSID** and **PSK** numbers located at the top of the screen.

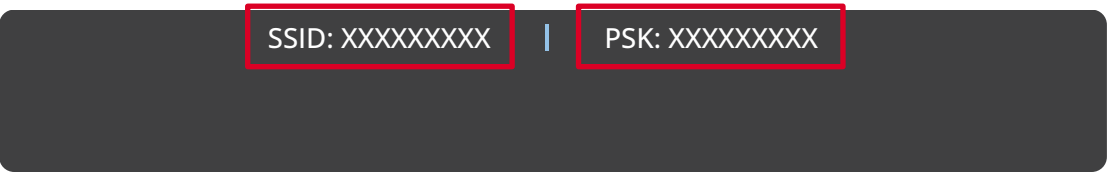

**NOTE:** Each VG1656N monitor has its own SSID and PSK number.

**2.** Go to the laptop's network settings and select the VG1656N's SSID. Then enter the VG1656N's PSK number to wirelessly connect to the VG1656N.

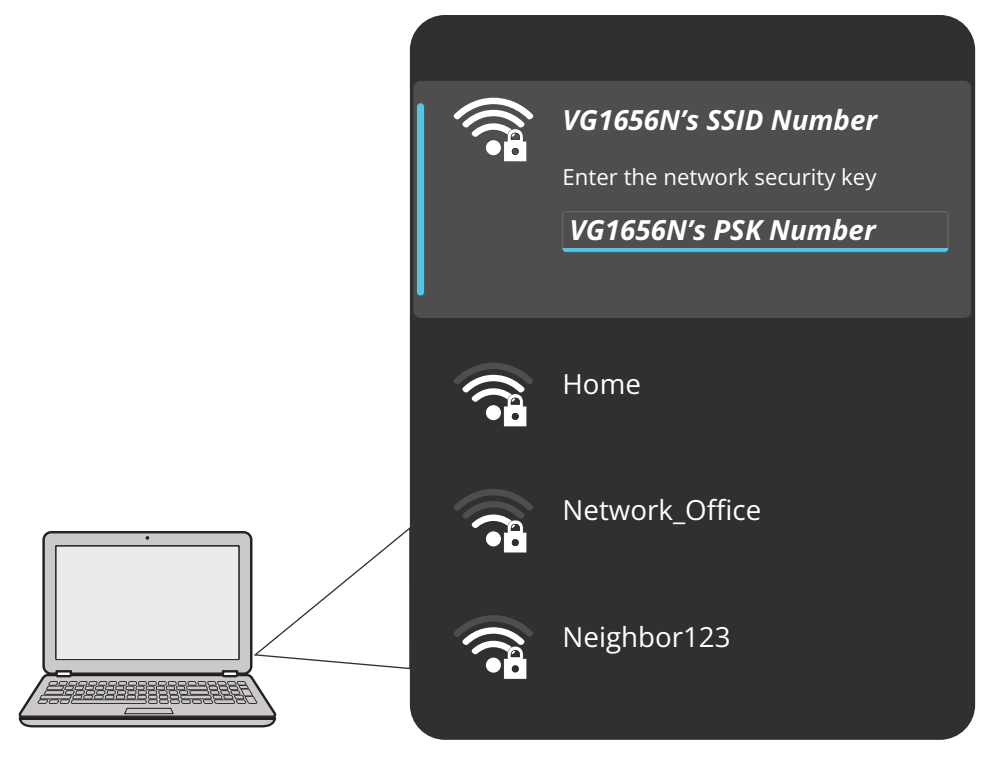

<span id="page-10-0"></span>**3.** After the laptop successfully connects to the VG1656N monitor, the VG1656N screen will show the below connection screen.

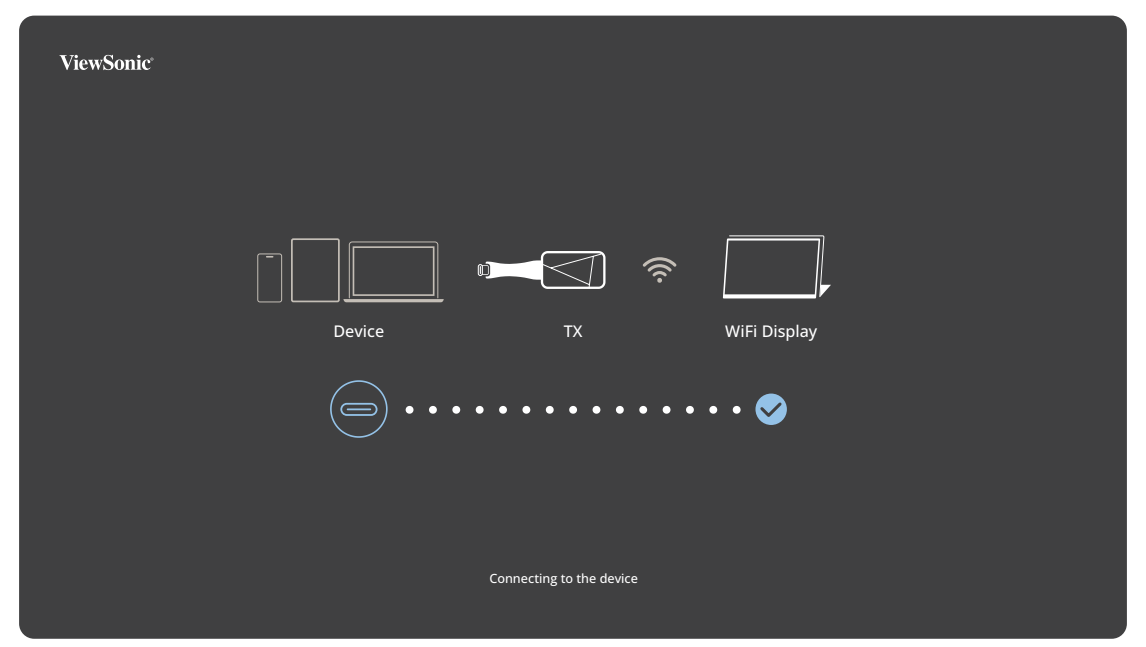

### <span id="page-11-0"></span>**Updating the Receiver Firmware**

**1.** On the laptop, open a web browser and enter **192.168.203.1** in the address bar to access the Settings page.

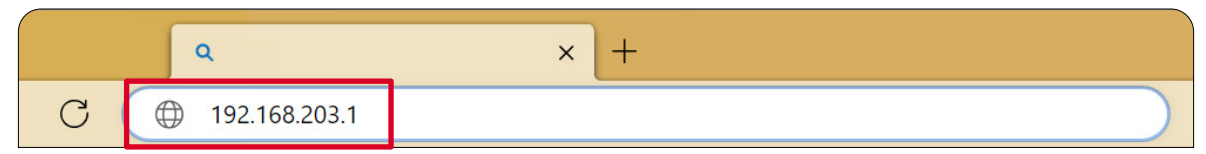

**2.** On the Settings page, click on **Internet** and connect to a local wireless network.

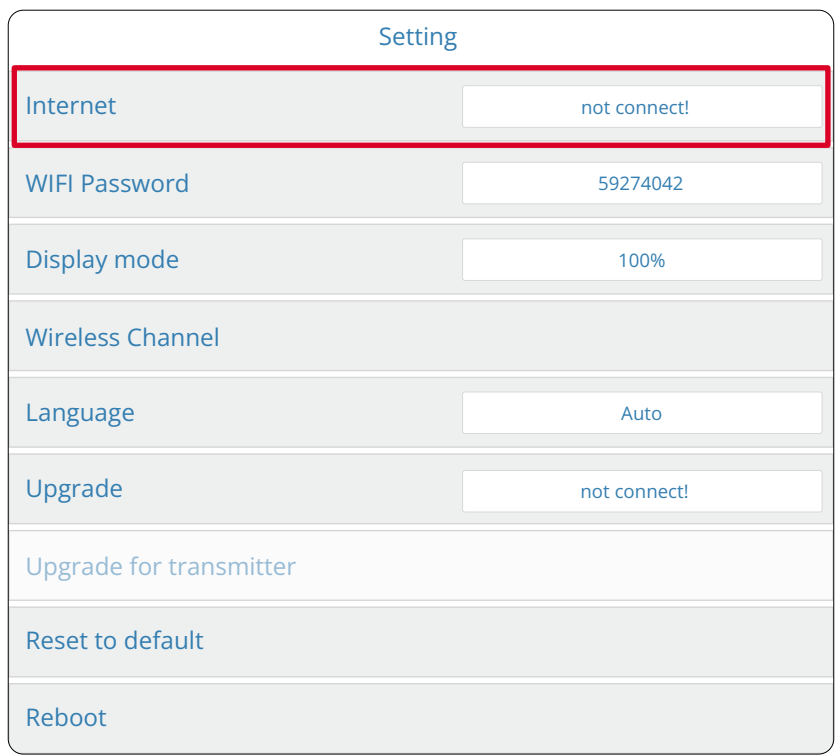

**3.** On the VG1656N's screen, in the upper-right corner, will be the server connection status. If a red cloud is present, it means that a firmware update is available.

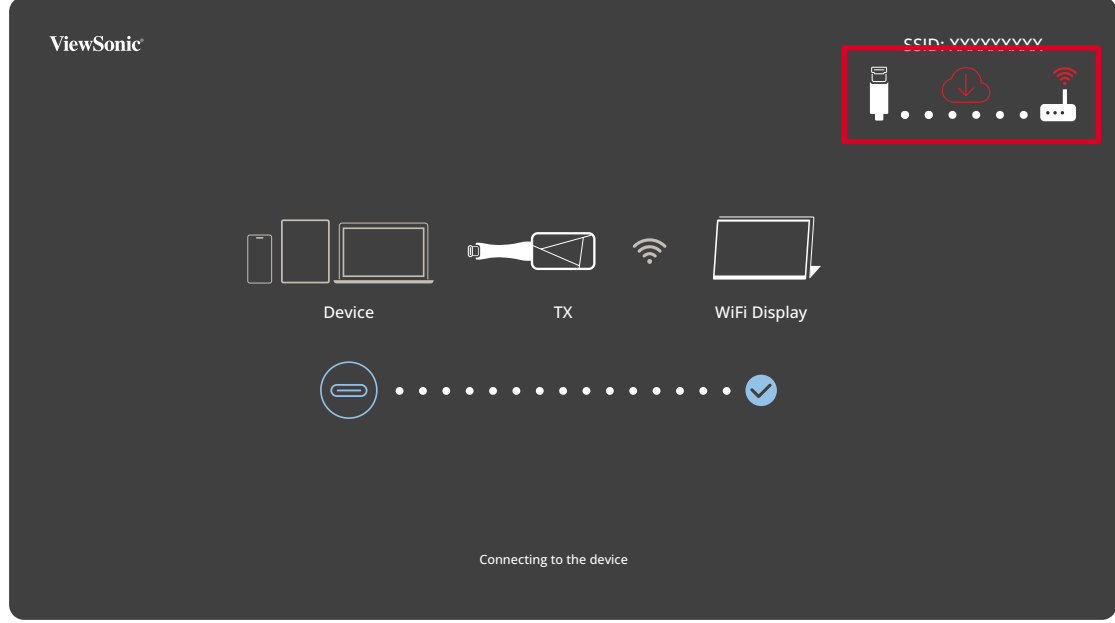

**4.** On the laptop, if a firmware update is available the system will notify you. Click **OK** to update the firmware.

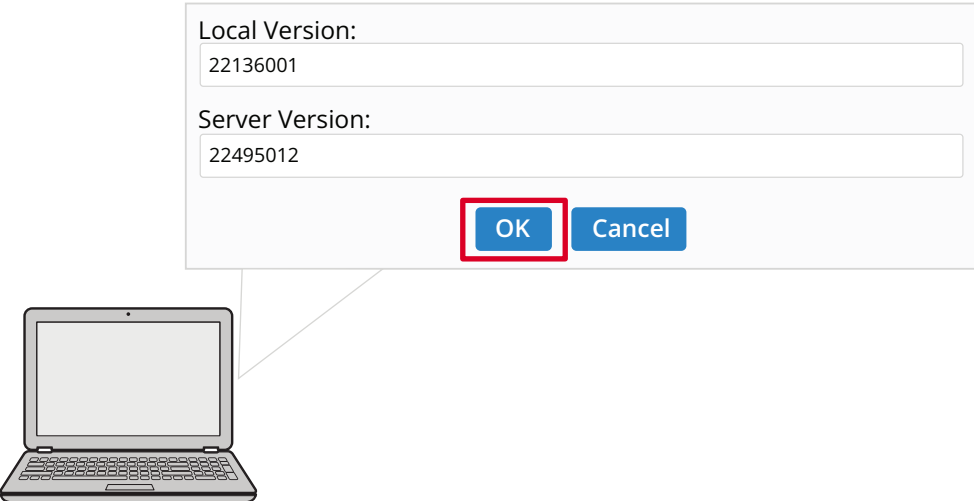

**5.** After clicking **OK**, the firmware update will begin. On the VG1656N's screen a progress bar will be displayed.

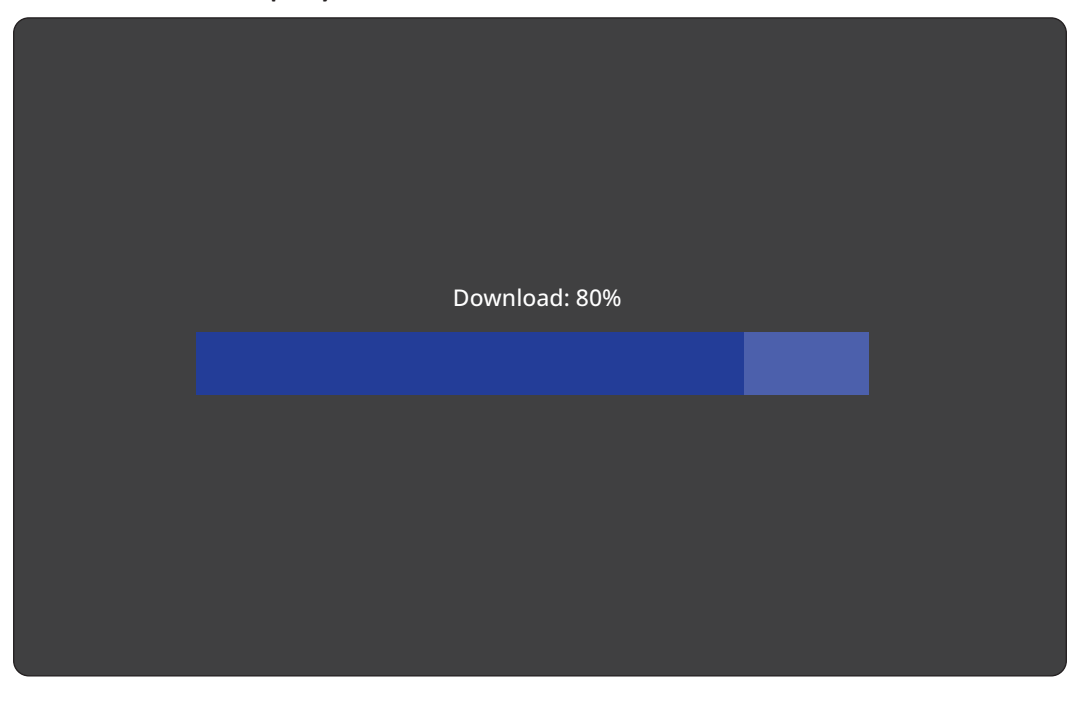

- **NOTE:** During the update process, please ensure that the power remains on and that the devices stay connected.
- **6.** The VG1656N will restart and return to its initial screen after the update process is complete. The firmware update for the WiFi receiver of the VG1656N has now been completed.

# <span id="page-13-0"></span>**Updating the Transmitter Firmware**

- Before updating the firmware, please insert the TX dongle into the laptop.
	- **NOTE:** Ensure the laptop supports video output and power delivery via USB Type C (DisplayPort Alternate Mode).

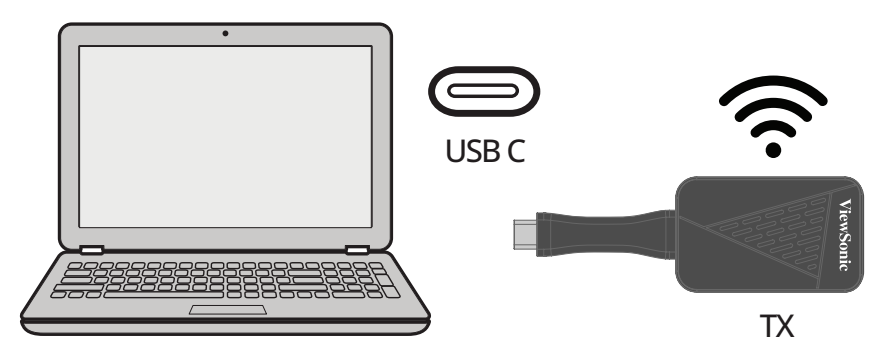

- Connect the laptop to the VG1656N monitor by following the steps on [pages](#page-10-0)  [6~8](#page-10-0).
- **1.** On the laptop, open a web browser and enter **192.168.203.1** in the address bar to access the Settings page.

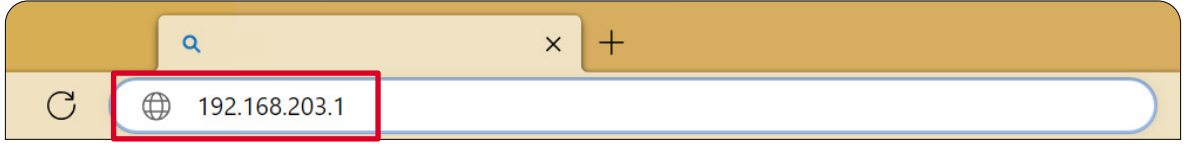

**2.** On the Settings page, click on **Internet** and connect to a local wireless network.

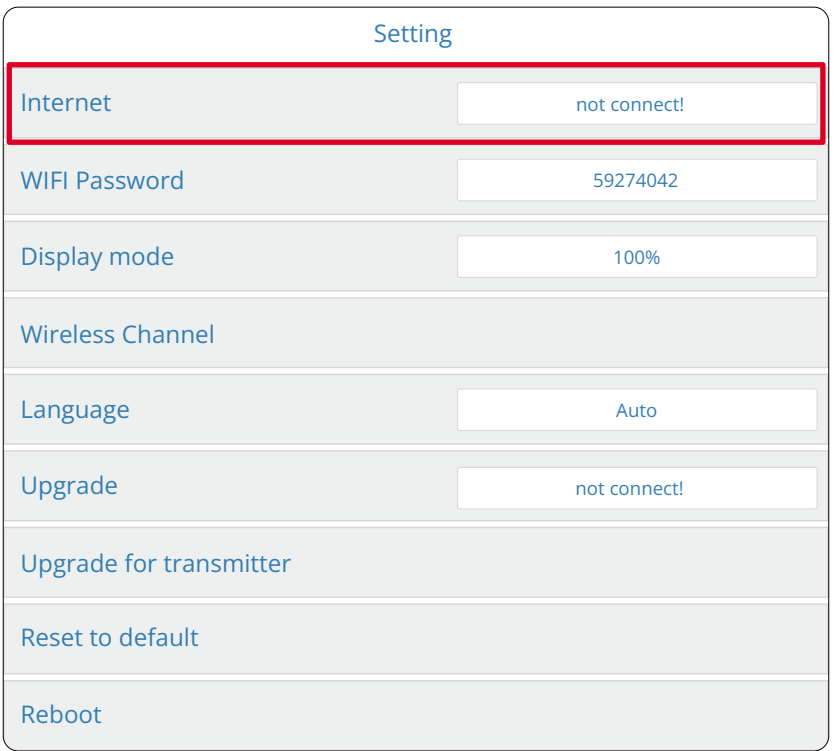

#### **3.** After connecting to a wireless network, click on **Upgrade for transmitter**.

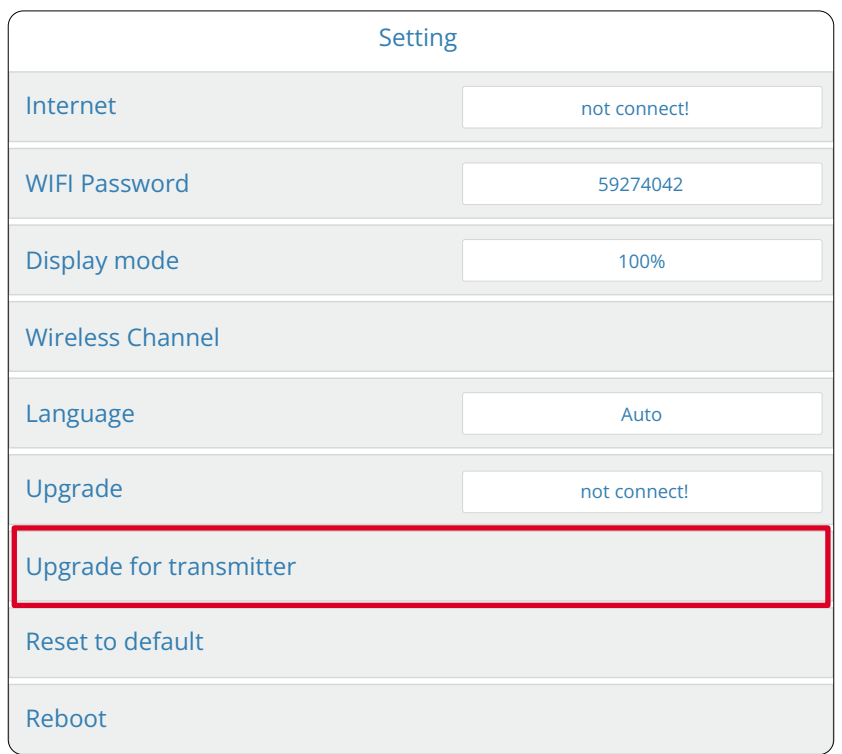

**4.** On the laptop, if a firmware update is available the system will notify you. Click **OK** to update the firmware.

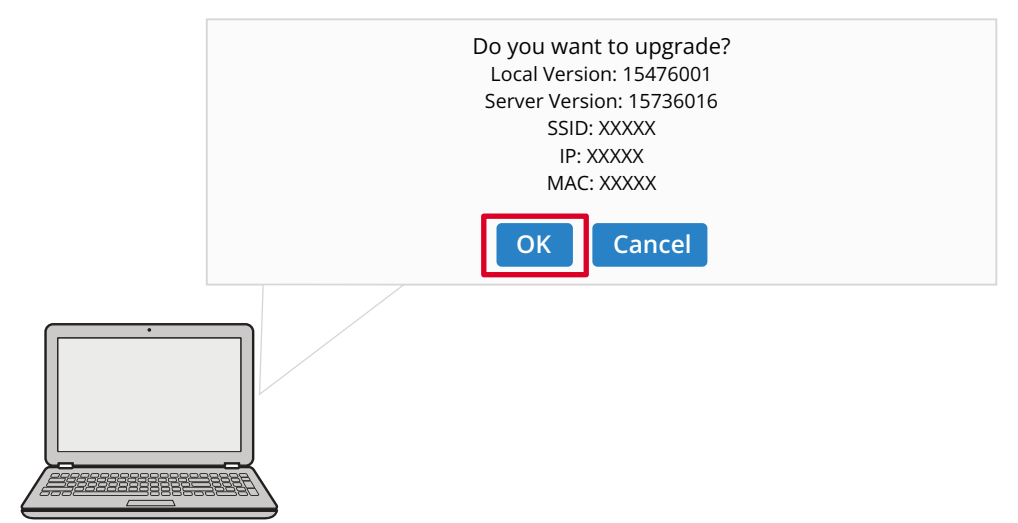

**5.** After clicking **OK**, the firmware update will begin. On the VG1656N's screen the installation progress will be displayed.

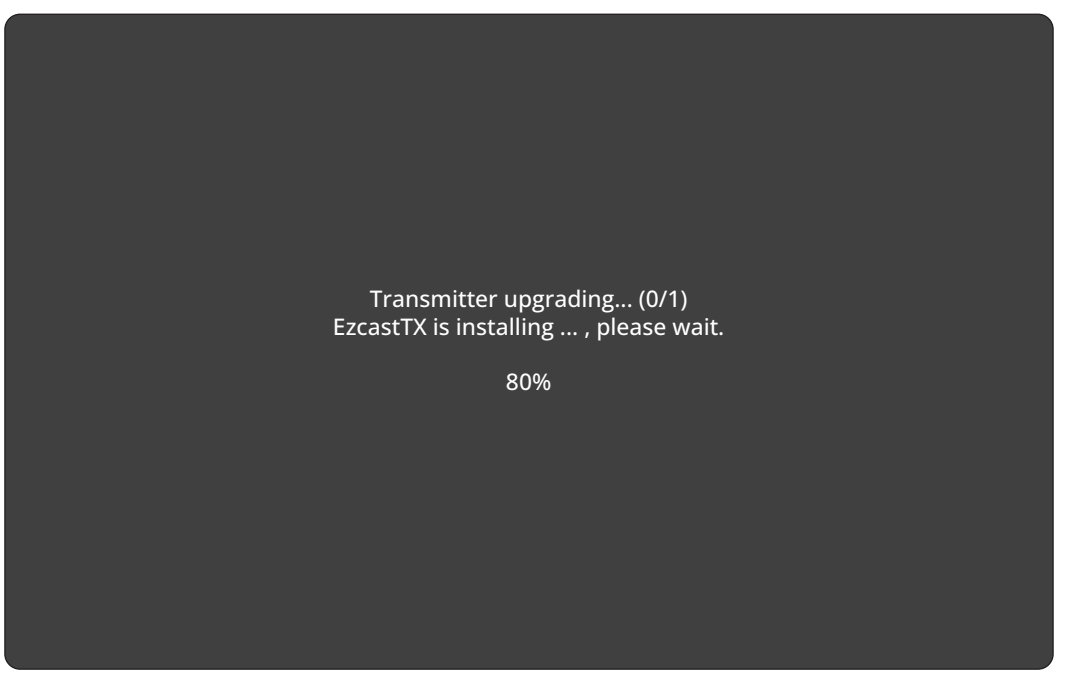

- **NOTE:** During the update process, please ensure that the power remains on and that the devices stay connected.
- **6.** The VG1656N will restart and return to its initial screen after the update process is complete. The firmware update for the WiFi transmitter, the TX dongle, has now been completed.

## <span id="page-16-0"></span>**Appendix**

## **Specifications**

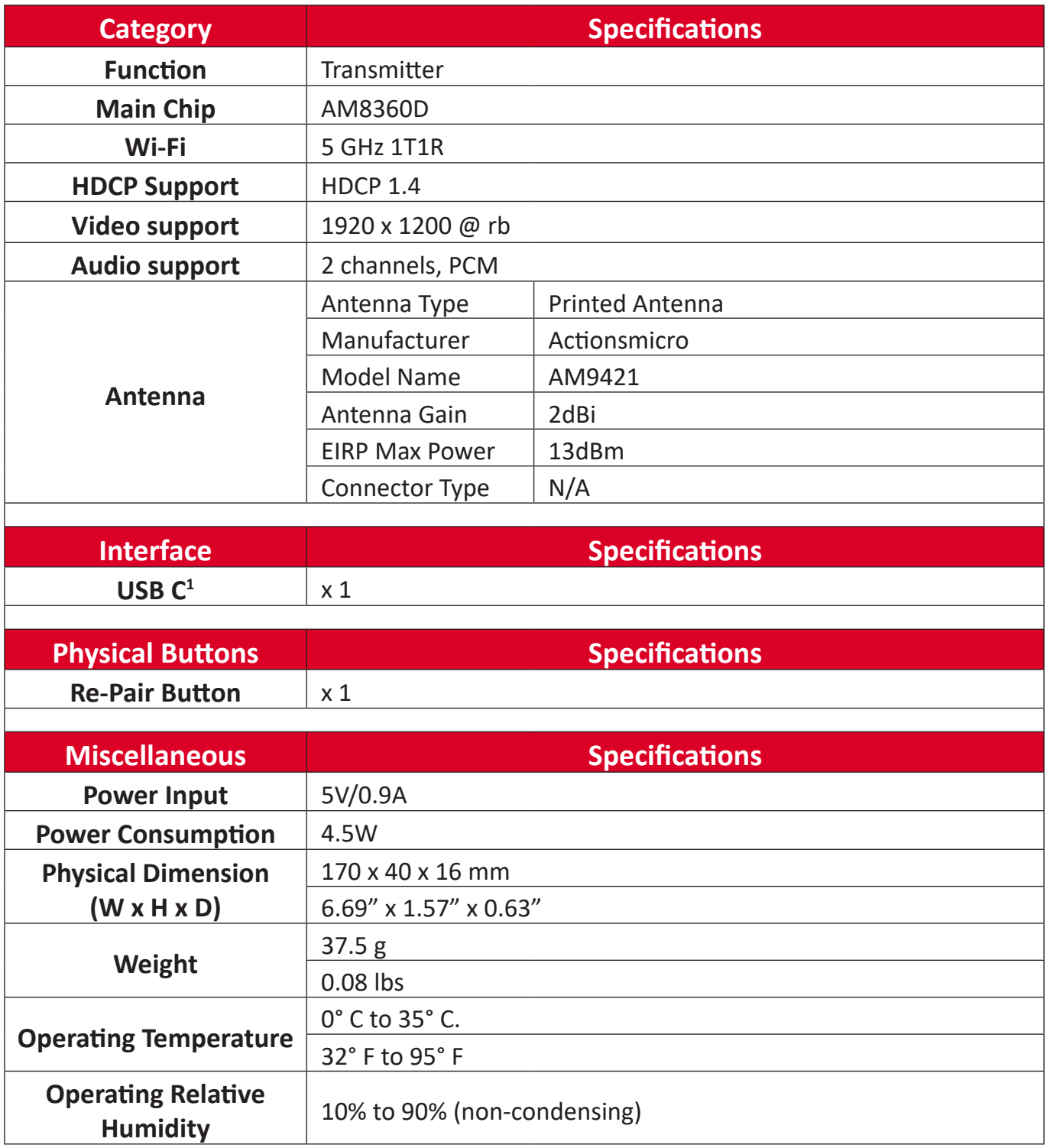

**NOTE:** When connecting the mobile phone/tablet to the TX dongle, it may not be able to power the TX dongle if the battery level of the mobile phone/ tablet is lower than 20%. Therefore, it is suggested that users fully charge the mobile phone/tablet first.

<sup>1 -</sup> Ensure your device supports video output and power delivery via a USB Type C port (DisplayPort Alternative Mode on USB Type C).

## <span id="page-17-0"></span>**LED Indicator**

### **Transmitter**

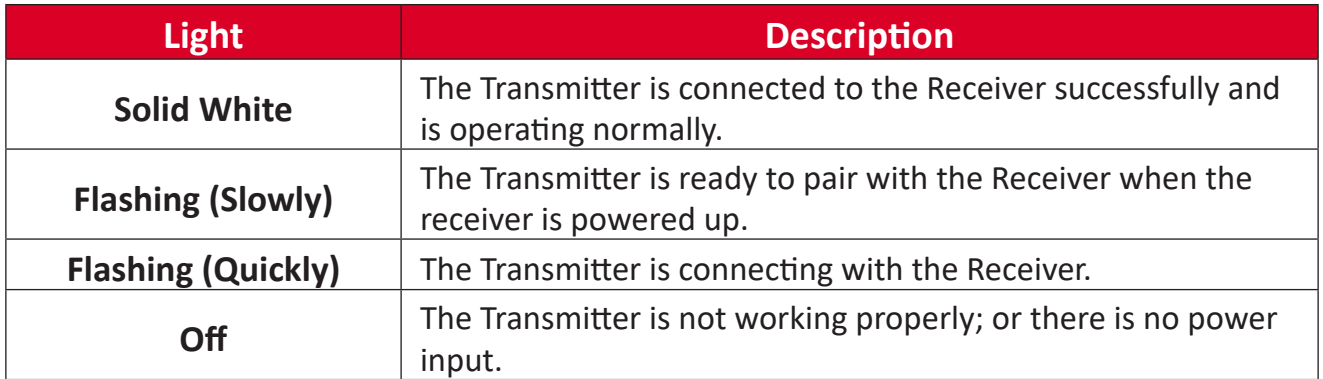

# <span id="page-18-0"></span>**Regulatory and Service Information**

## **Compliance Information**

This section addresses all connected requirements and statements regarding regulations. Confirmed corresponding applications shall refer to nameplate labels and relevant markings on the unit.

### **FCC Compliance Statement**

This device complies with part 15 of FCC Rules. Operation is subject to the following two conditions: (1) this device may not cause harmful interference, and (2) this device must accept any interference received, including interference that may cause undesired operation. This equipment has been tested and found to comply with the limits for a Class B digital device, pursuant to part 15 of the FCC Rules.

These limits are designed to provide reasonable protection against harmful interference in a residential installation. This equipment generates, uses, and can radiate radio frequency energy, and if not installed and used in accordance with the instructions, may cause harmful interference to radio communications. However, there is no guarantee that interference will not occur in a particular installation. If this equipment does cause harmful interference to radio or television reception, which can be determined by turning the equipment off and on, the user is encouraged to try to correct the interference by one or more of the following measures:

- Reorient or relocate the receiving antenna.
- Increase the separation between the equipment and receiver.
- Connect the equipment into an outlet on a circuit different from that to which the receiver is connected.
- Consult the dealer or an experienced radio/TV technician for help.

**Warning:** You are cautioned that changes or modifications not expressly approved by the party responsible for compliance could void your authority to operate the equipment.

### **Industry Canada Statement**

CAN ICES-003(B) / NMB-003(B)

### <span id="page-19-0"></span>**FCC Radiation Exposure Statement**

This equipment complies with FCC radiation exposure limits set forth for an uncontrolled environment. End users must follow the specific operating instructions for satisfying RF exposure compliance.

This transmitter must not be co-located or operating in conjunction with any other antenna or transmitter. This equipment should be installed and operated with a minimum distance of 20 centimeters between the radiator and your body.

The users manual or instruction manual for an intentional or unintentional radiator shall caution the user that changes or modifications not expressly approved by the party responsible for compliance could void the user's authority to operate the equipment.

FCC ID: GSS-VS19948

### **IC Radiation Exposure Statement**

The device for operation in the band 5150-5250 MHz is only for indoor use to reduce the potential for harmful interference to co-channel mobile satellite systems.

### **CE Conformity for European Countries**

The device complies with the EMC Directive 2014/30/EU and Low Voltage Directive 2014/35/EU. Radio Equipment Directive 2014/53/EU.

### **The following information is only for EU-member states:**

The mark shown to the right is in compliance with the Waste Electrical and Electronic Equipment Directive 2012/19/EU (WEEE). The mark indicates the requirement NOT to dispose of the equipment as unsorted municipal waste, but use the return and collection systems according to local law.

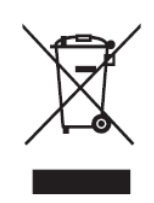

### <span id="page-20-0"></span>**Declaration of RoHS2 Compliance**

This product has been designed and manufactured in compliance with Directive 2011/65/EU of the European Parliament and the Council on restriction of the use of certain hazardous substances in electrical and electronic equipment (RoHS2 Directive) and is deemed to comply with the maximum concentration values issued by the European Technical Adaptation Committee (TAC) as shown below:

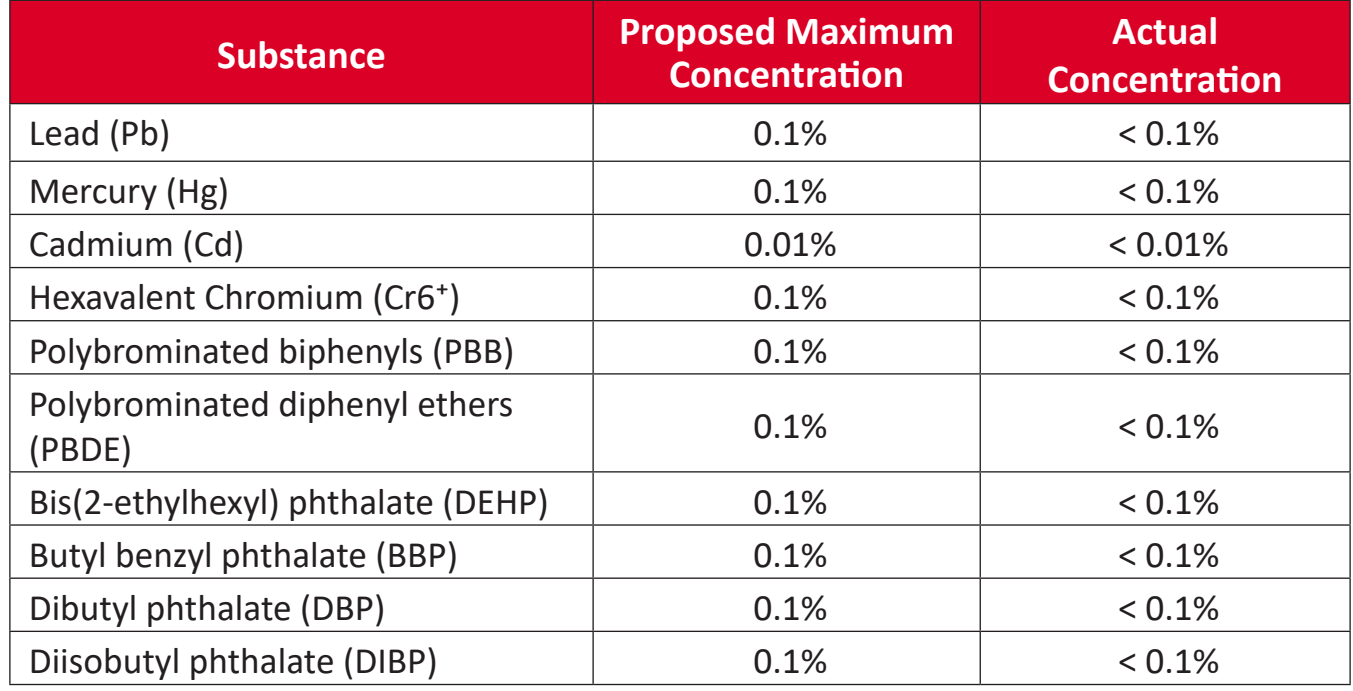

### **Certain components of products as stated above are exempted under the Annex III of the RoHS2 Directives as noted below:**

- Copper alloy containing up to 4% lead by weight.
- Lead in high melting temperature type solders (i.e. lead-based alloys containing 85% by weight or more lead).
- Electrical and electronic components containing lead in a glass or ceramic other than dielectric ceramic in capacitors, e.g. piezoelectronic devices, or in a glass or ceramic matrix compound.
- Lead in dielectric ceramic in capacitors for a rated voltage of 125V AC or 250V DC or higher.

### <span id="page-21-0"></span>**Indian Restriction of Hazardous Substances**

Restriction on Hazardous Substances statement (India). This product complies with the "India E-waste Rule 2011" and prohibits use of lead, mercury, hexavalent chromium, polybrominated biphenyls or polybrominated diphenyl ethers in concentrations exceeding 0.1 weight % and 0.01 weight % for cadmium, except for the exemptions set in Schedule 2 of the Rule.

### **Product Disposal at End of Product Life**

ViewSonic® respects the environment and is committed to working and living green. Thank you for being part of Smarter, Greener Computing. Please visit the ViewSonic® website to learn more.

### **USA & Canada:**

https://www.viewsonic.com/us/go-green-with-viewsonic

### **Europe:**

<https://www.viewsonic.com/eu/environmental-social-governance/recycle>

#### **Taiwan:**

https://recycle.moenv.gov.tw/

#### **For EU users, please contact us for any safety/accident issue experienced with this product:**

ViewSonic Europe Limited

**O** Haaksbergweg 75

1101 BR Amsterdam

**Netherlands** 

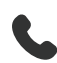

 $\leftarrow$  +31 (0) 650608655

 $\boxdot$  EPREL@viewsoniceurope.com

https://www.viewsonic.com/eu/

## <span id="page-22-0"></span>**Copyright Information**

Copyright© ViewSonic® Corporation, 2024. All rights reserved.

Macintosh and Power Macintosh are registered trademarks of Apple Inc.

Microsoft, Windows, and the Windows logo are registered trademarks of Microsoft Corporation in the United States and other countries.

ViewSonic® and the three birds logo are registered trademarks of ViewSonic® Corporation.

VESA is a registered trademark of the Video Electronics Standards Association. DPMS, DisplayPort, and DDC are trademarks of VESA.

**Disclaimer:** ViewSonic® Corporation shall not be liable for technical or editorial errors or omissions contained herein; nor for incidental or consequential damages resulting from furnishing this material, or the performance or use of this product.

In the interest of continuing product improvement, ViewSonic® Corporation reserves the right to change product specifications without notice. Information in this document may change without notice.

No part of this document may be copied, reproduced, or transmitted by any means, for any purpose without prior written permission from ViewSonic® Corporation.

LCD-WDP-001-TX\_UG\_ENG\_1a\_20240604

### <span id="page-23-0"></span>**Customer Service**

For technical support or product service, see the table below or contact your reseller.

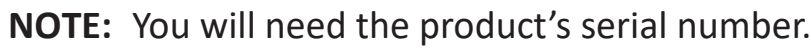

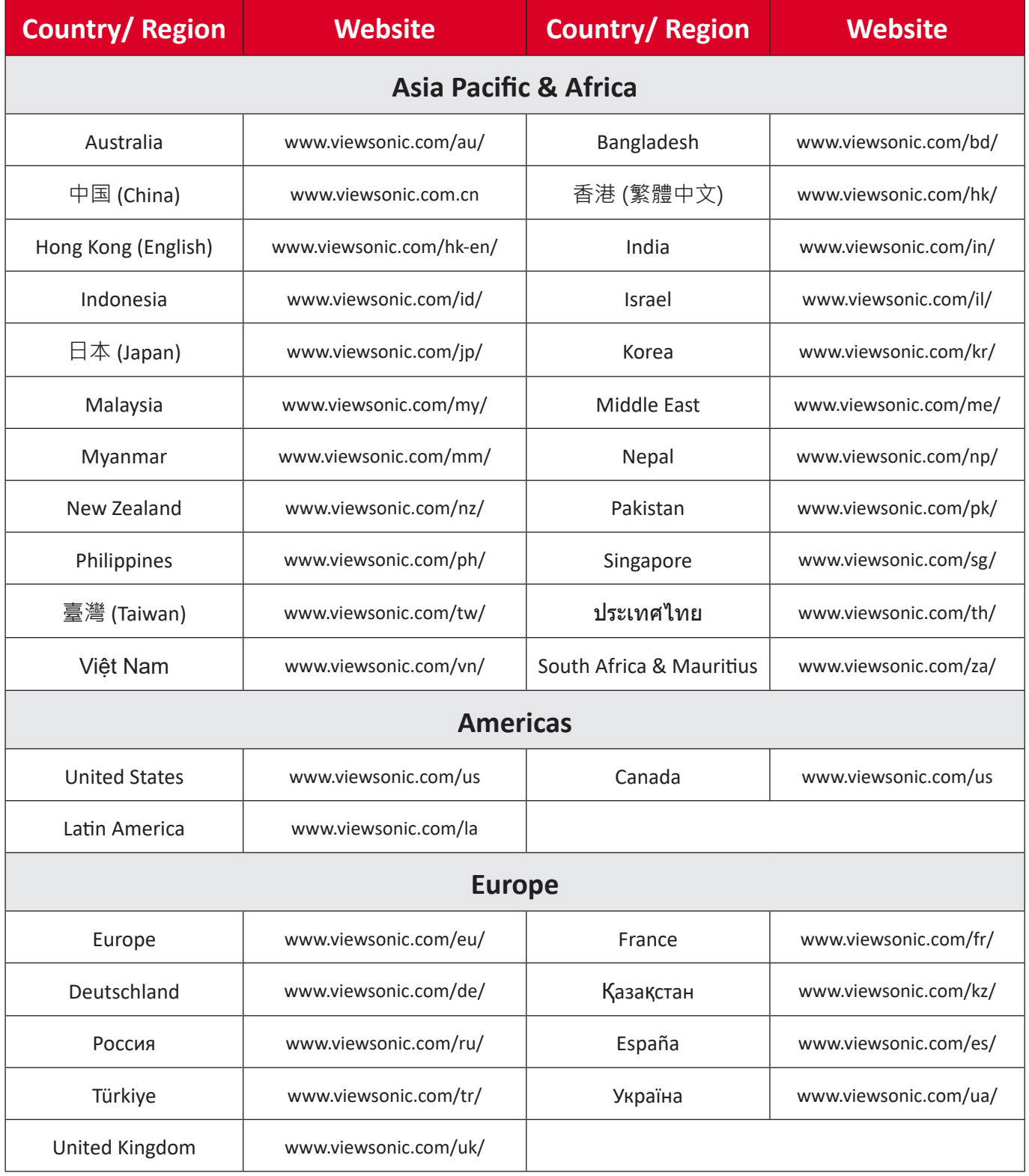

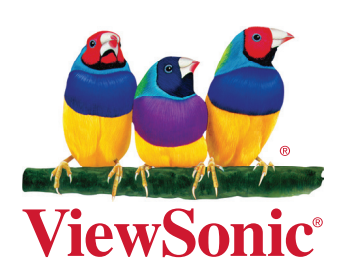